# **HOW TO REGISTER AS A SUPPLIER IN COMET**

## **Note**

If you already have a previously approved Logon for other DWD systems (for example, for use with Job Center of Wisconsin, Unemployment Insurance or Wisconsin Fast Forward), we strongly recommend you register for COMET using that Username and Password.

# **Registration Steps**

#### **STEP 1:**

Open the COMET supplier portal located at:<https://webapps.dwd.state.wi.us/COMET>

**Users with Account Logons for DWD Systems:** Skip to Step 7 to complete your COMET registration using your existing username and password for other DWD systems.

**New Users:** Begin with STEP 2 to create your required account logon.

#### **STEP 2:**

Click on "New User? **Create a Logon**"

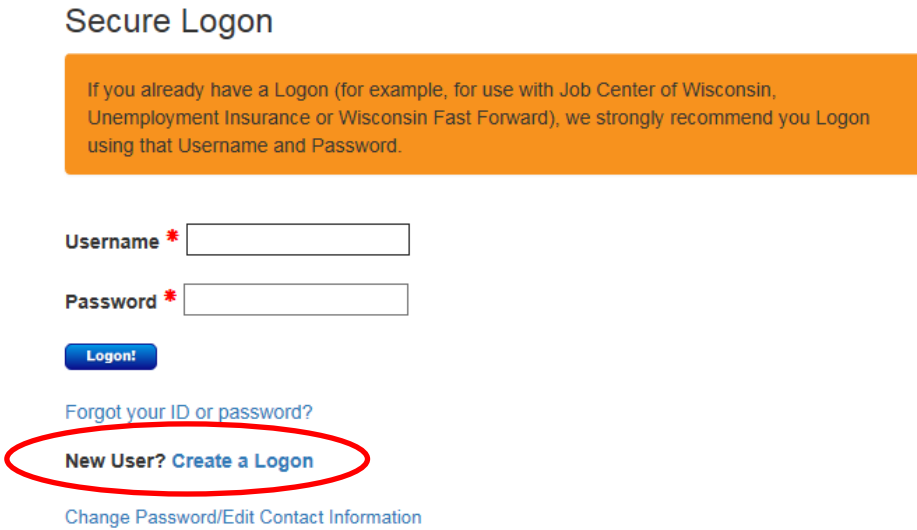

Complete all fields, check the box to accept the terms and conditions, and click "NEXT."

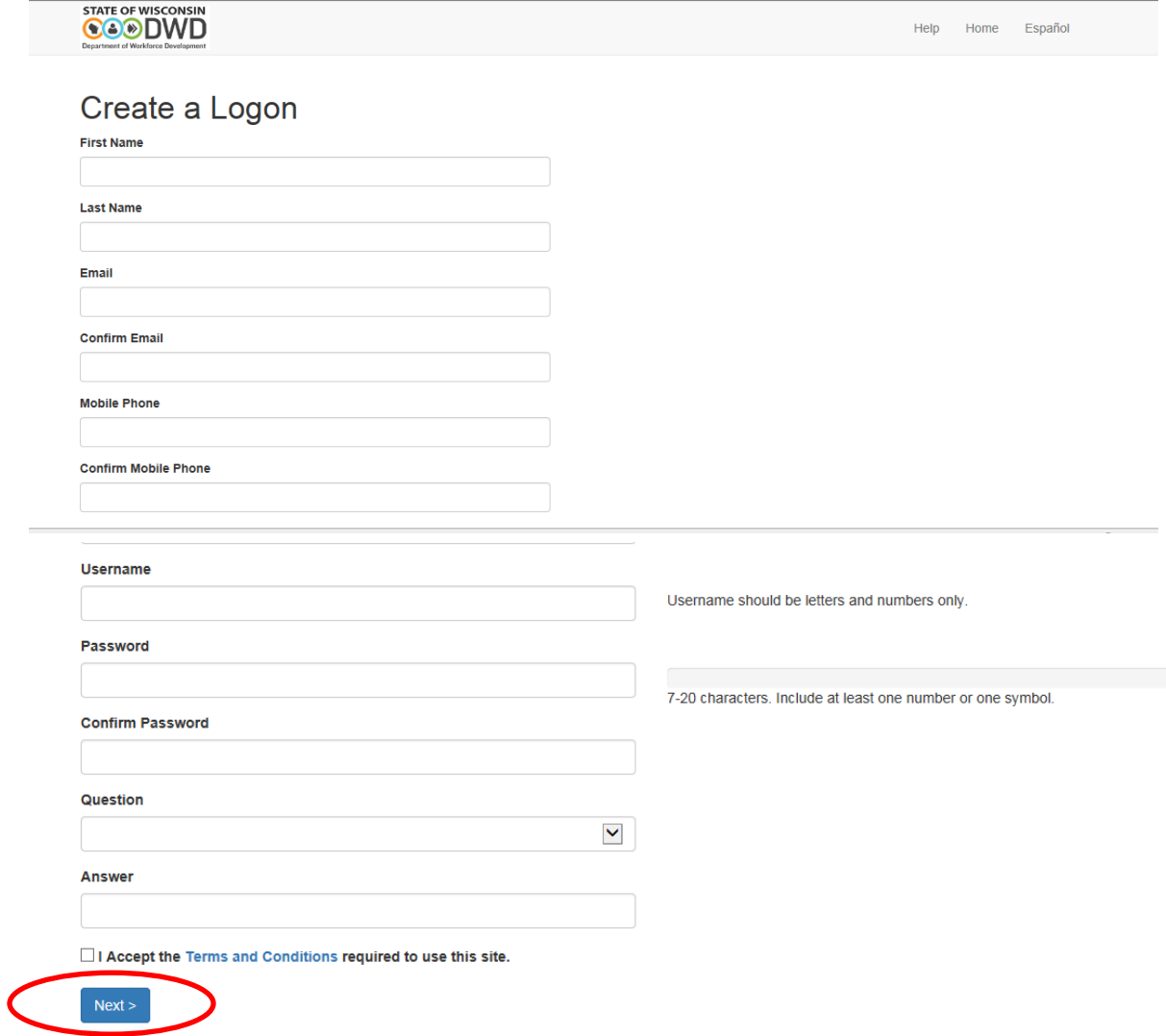

### **STEP 4**

A confirmation email will be sent to the email address entered in Step 3. Open the email and click the hyperlink to activate your account and continue the COMET registration process.

STATE OF WISCONSIN **COODWD** Help Home Español

# **Confirm Email Address**

Check your email (s...@gmail.com) in order to verify your email address and proceed.

If you do not get this email in the next hour (by 9:51 AM Central Time), please contact the IT solutions center

Account activation takes approximately 15 seconds. Please wait for the next screen prompt to complete the COMET registration steps.

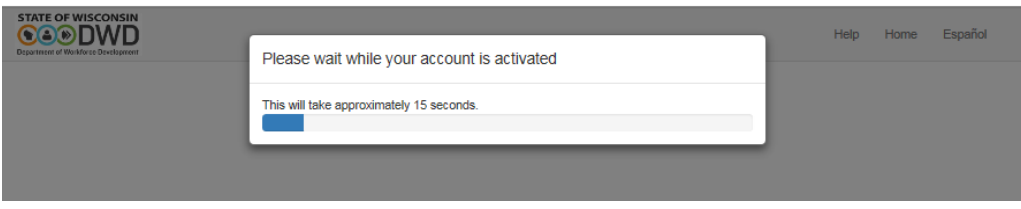

### **STEP 6**

Click on "Return to COMET Supplier Portal."

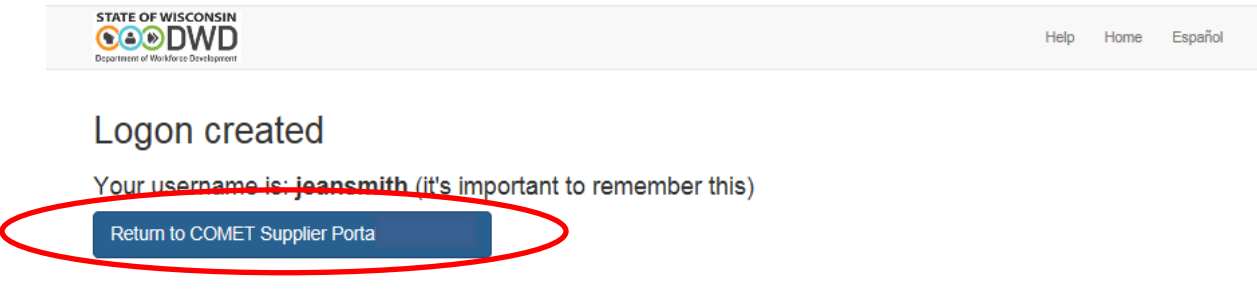

#### **STEP 7**

Enter your existing or newly created account username and password and click "Logon."

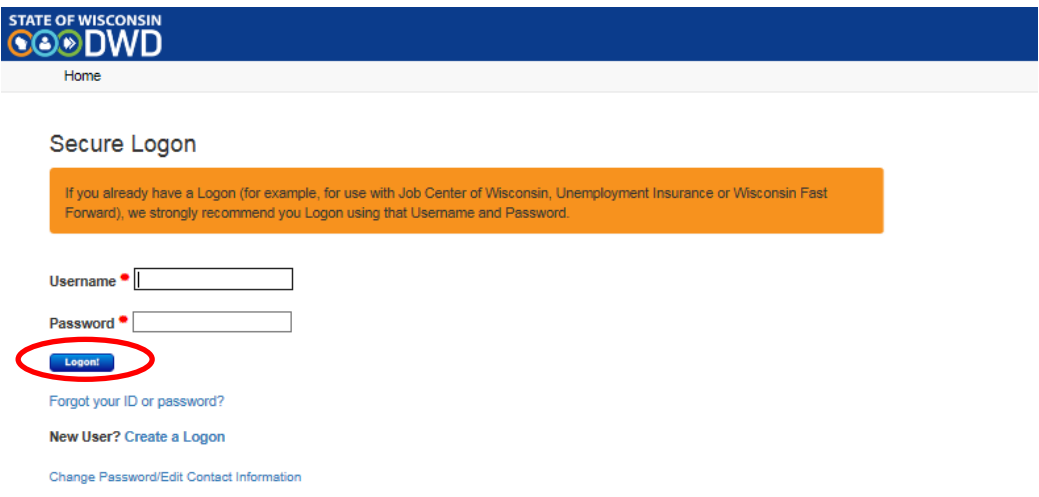

Complete all required fields and click "Submit."

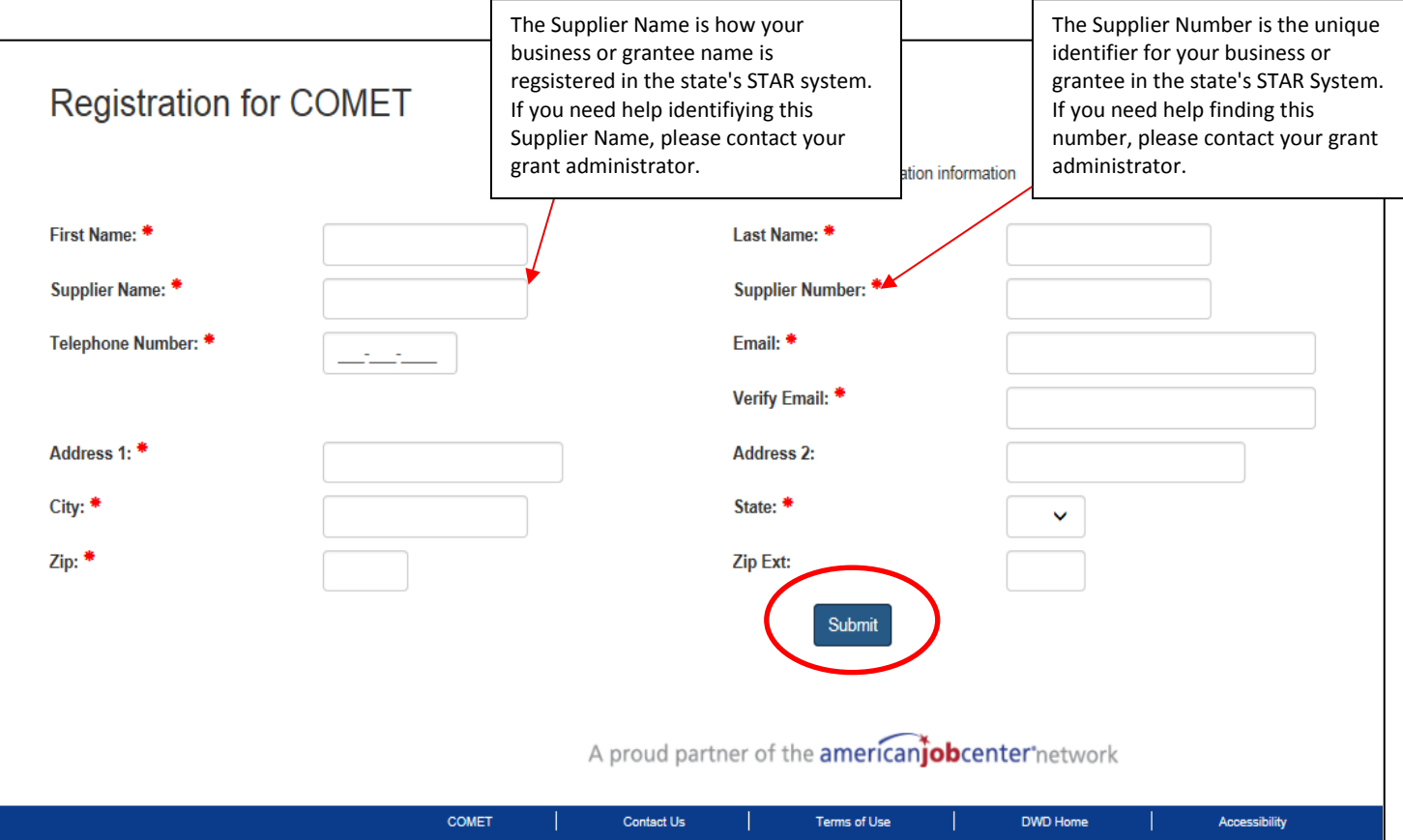

### **STEP 9**

Please allow up to 3 business days for COMET registration approval and access. Notification will be sent to the email address associated with your account once your request has been approved.

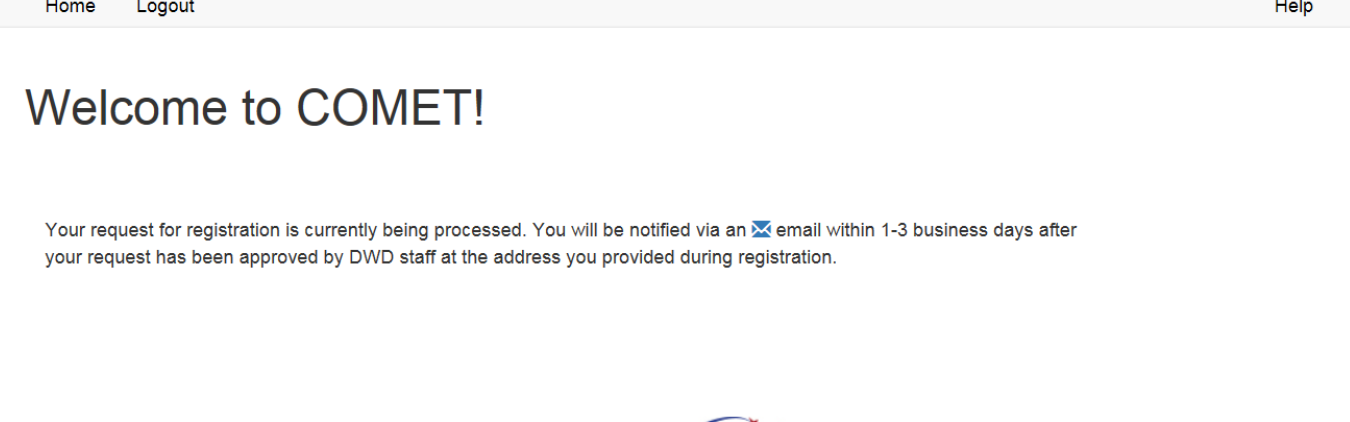

#### A proud partner of the **americanjobcenter** network

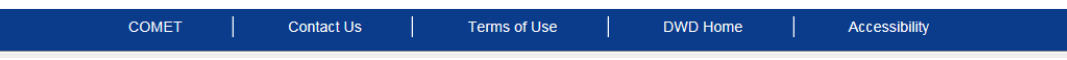

Once approved, logon to COMET using the link in your email or by visiting: <https://webapps.dwd.state.wi.us/COMET>

### **STEP 11**

Click on the "My Details" tab to review information submitted during the registration process. All fields can be updated, except First Name, Last Name and Supplier Number. Click "Save" and changes will be reflected upon the next logon.

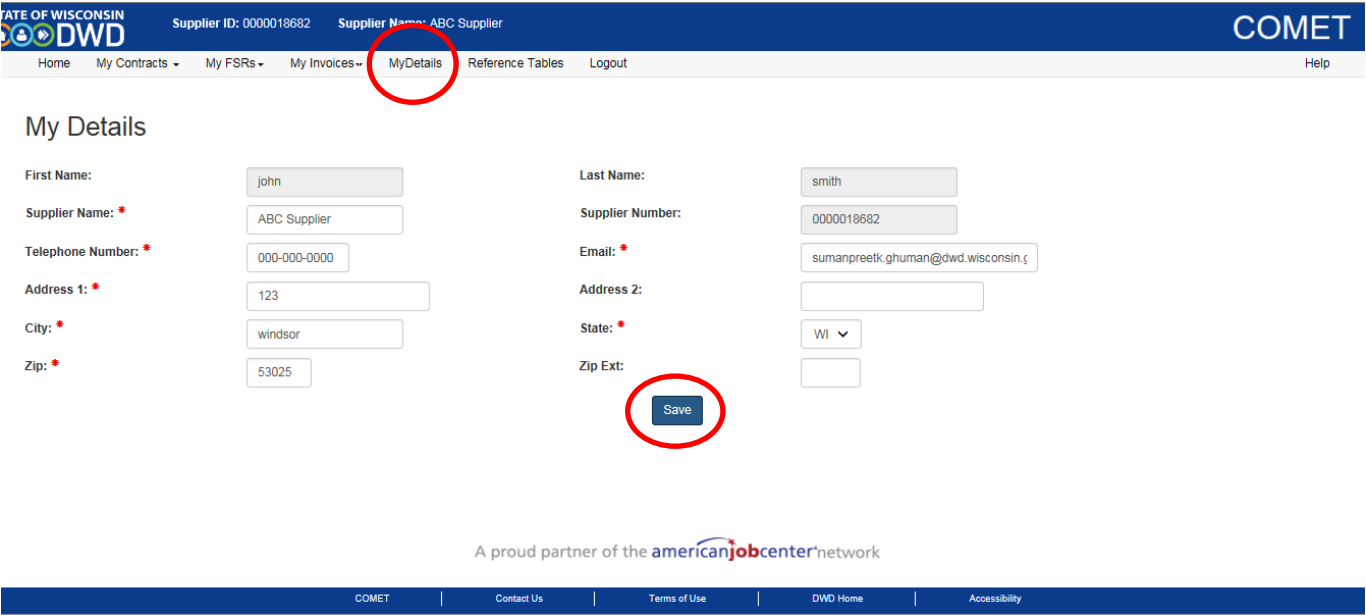

## **CONTACT INFORMATION**

Please contact [COMET staff](https://dwd.wisconsin.gov/comet/contacts.htm) if you have any questions